# Dragon Medical One Quick Reference Guide

## **Correcting and deleting**

- Scratch that
- Delete that
- Undo/redo that
- Select [TEXT]
- Select that (selects last dictated text)

## Correct [TEXT]

Correct that

Deselect that

## **Inserting lines and spaces**

- New paragraph
- New line
- Insert before/after [TEXT]

## **Capitalizing**

- Cap that
- All caps that
- All caps on/off

## Navigating

- Go to top
- Go to end
- Go to beginning of sentence/paragraph
- Go to end of sentence/paragraph

Select first/last/next word/all

Select [TEXT] through [TEXT]

- Go back
- Insert before/after [TEXT]

## Get help and dictate punctuation

### Help

- Open help
- What can I say

## DragonBar menu\*

Open the DragonBar menu to change options, manage your Auto-texts and commands, manage your vocabulary and access Help.

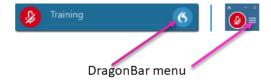

#### Dictate punctuation

| Say                    | To type |
|------------------------|---------|
| Comma                  | ,       |
| Period                 |         |
| Exclamation mark       | !       |
| Question mark          | ?       |
| Colon                  | :       |
| Semicolon              | ;       |
| Open quote close quote | " "     |
| Open paren close paren | ( )     |

#### **Useful Dictation Box commands**

- Open/close Dictation Box: Opens or closes the Dictation Box
- Transfer text: Moves dictation box text to where your cursor is positioned
- Recall text: Brings back the last transferred text

Discard text: Deletes content of the Dictation Box

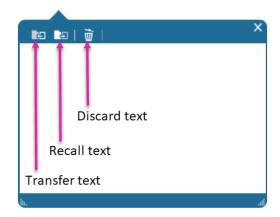

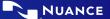

## Microphone control\*

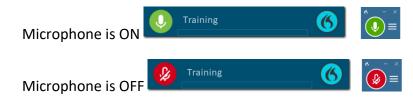

## **Microphone best practices**

#### PowerMic:

- Hold microphone in non-dominant hand
- Press and hold red talk button to dictate
- Release button to turn microphone off

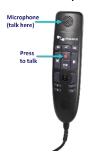

#### **Headset:**

- Position the microphone just below your mouth and approximately 3-5 fingers or 5 cm away from your chin
- Click the Microphone icon on the DragonBar to talk
- Pause briefly before and after saying commands to ensure they are recognized
- Speak in full sentences, including punctuation

## **Managing Your Vocabulary**

#### Add words:

- 1. Say Add word or Add that to vocabulary
- 2. Type correct spelling
- 3. Click **Default Pronunciation** or click the mic icon to train a word.

**Note:** It is not necessary to press the talk button on your PowerMic to train a word.

## Manage your custom words:

- Say Manage vocabulary > search for the word/phrase to change/train > correct as needed
- 2. Click + to add a new word/phrase

## **Step-by-step commands**

Step-by-step commands may execute commonly used actions in an application, or open applications

## Create a Step-by-step command:

- 1. Say Manage commands or Manage Step-bystep commands
- 2. Click +
- 3. Enter a Name
- 4. Enter a Description (optional)

- 5. Enter a Spoken Form
- Click **New Step** and select the step type; repeat for each step/keyboard shortcut
- 7. Click Apply All

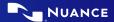

#### Edit a Step-by-step command:

- 1. Say Manage commands or Manage Step-bystep commands
- 2. Select the Step-by-step commands you want to edit
- 3. Make desired changes
- 4. Click Apply All

## Delete a Step-by-step command:

- 1. Say Manage commands or Manage Step-bystep commands
- 2. Select the Step-by-step commands you want to delete
- 3. Click X
- 4. Click Apply All

#### **Auto-texts**

Create Auto-text to bring in blocks of text with a simple voice command

## Add an Auto-text:

- 1. Highlight desired text
- 2. Say Make that an Auto-text
- 3. Dictate the name (what you will say to open it)
- 4. Click Apply All, then click Close

#### **Useful Auto-text commands:**

- Add word to vocabulary
- Next/previous field
- First/last field
- Accept defaults (clears all brackets and accepts ALL default text)
- Field complete (removes brackets and accepts) text only in the CURRENT variable field)

## **Anchor speech focus**

- 1. Open Dragon Medical One and the target application (the program you are dictating into)
- 2. Place your cursor where you want the text to be typed
- 3. Say Anchor speech focus

7. Say Release speech focus

**Important reminders** 

- 4. The microphone icon changes to
- Begin dictating while you navigate through other applications
- 6. The microphone icon changes to

## **Exit and log off**

- Remember to turn off the microphone when you are finished dictating
- Correct commonly misrecognized words to increase accuracy and save time
- Position the cursor where you want your text to go...our text will be typed in the window in which your cursor is blinking
- Access Log Off and Exit from the DragonBar menu
- Select **Log Off** to change specialty vocabularies
- Select Exit when finished at a workstation to protect the profile from being accessed by other clinicians

<sup>\*</sup>Your DragonBar may look different depending on your version of Dragon Medical One.